# MyClubMate Online Management System

#### Access to the System

1. Once you have clicked on the link in your email, you will see the screen shot below.

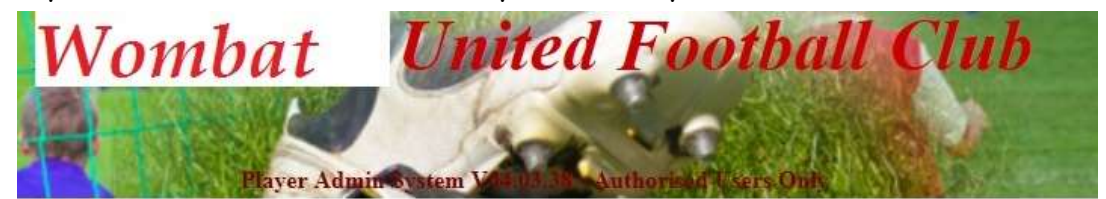

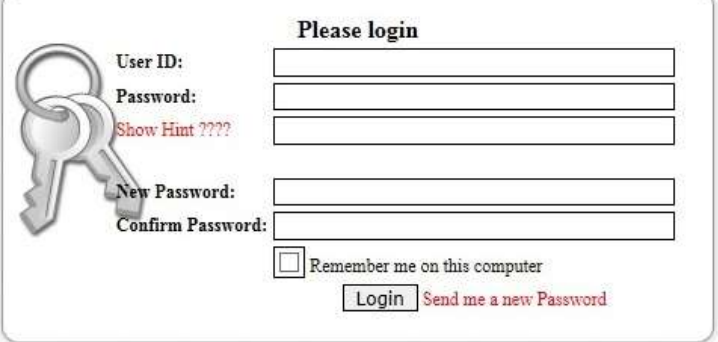

- 2. You MUST change your password when you first log on. It is important not to share your user id and password with anyone else. If another club member needs access to the system, they should be set up with their own user id to maintain the security and integrity of your club's database.
- 3. Enter your User ID and the password you have been given. If this is the first time you have logged in, enter your new password in the New Password and Confirm Password fields.
- 4. If you are using a private computer, you can also tick the "remember me" box so that your computer will remember you for next time.
- 5. Click  $\Box$  Login  $\Box$  and you will then be taken to the Admin Main Menu.

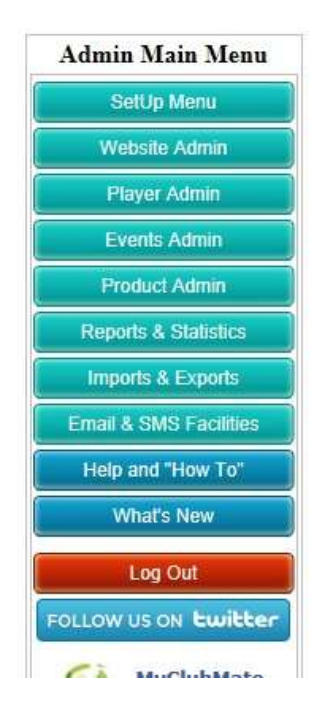

#### Entering Club Official Information

- 1. Select SetUp Menu to take you into the Club Setup.
- 2. To add the Results Officer in this instance, click on "Co-Ordinators".

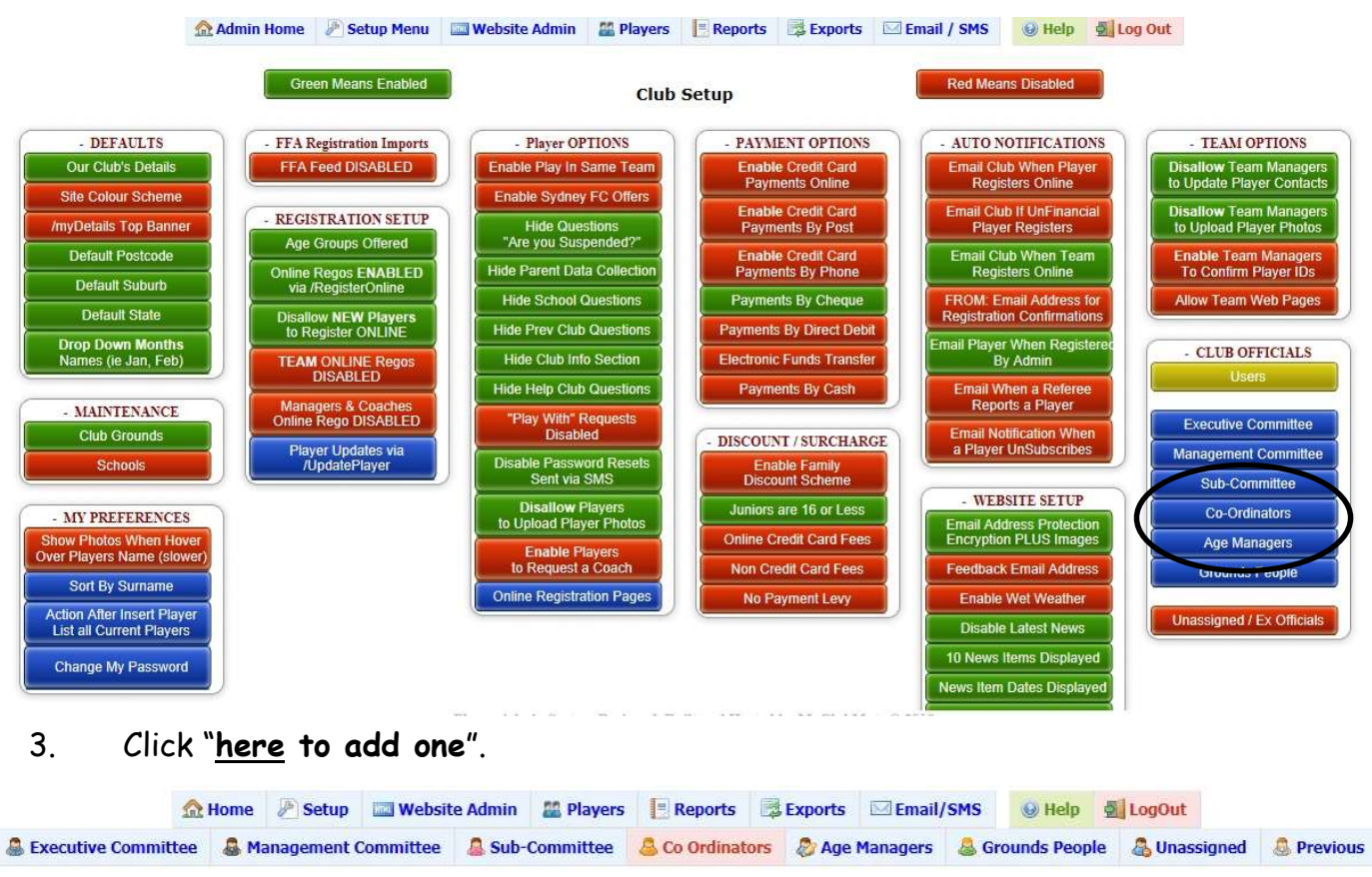

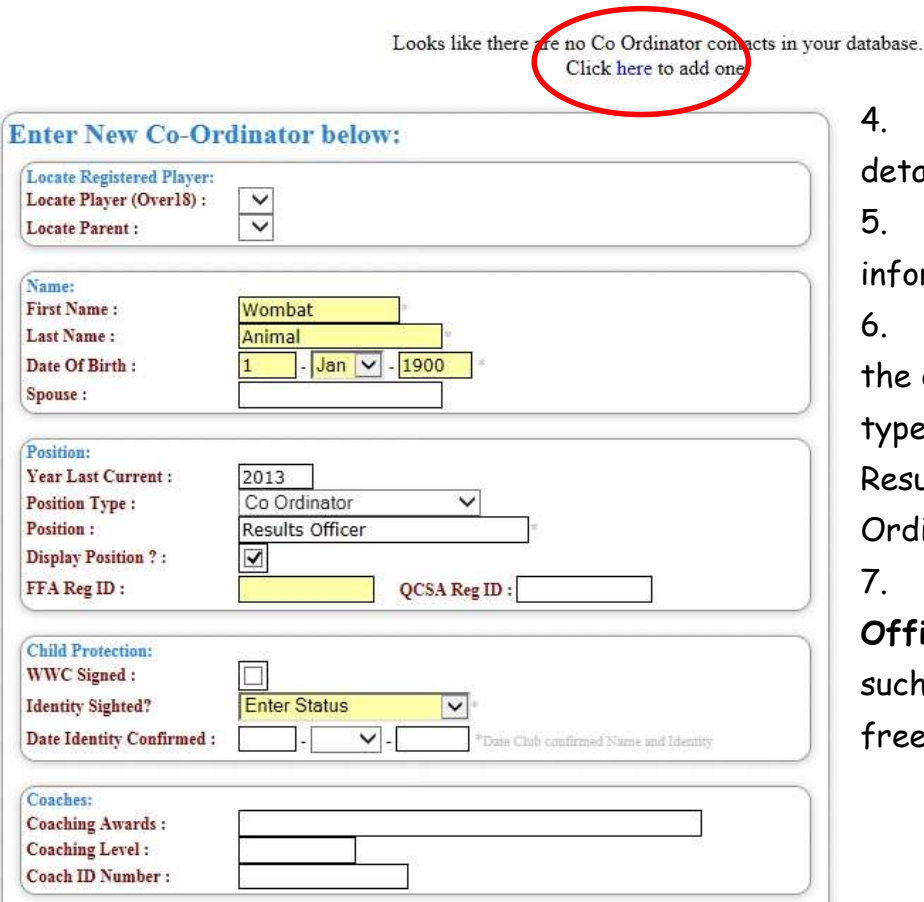

4. Enter the Results Officer details in the boxes provided.

5. Complete the contact information as needed.

6. Position Type – Choose from the drop down menu the position type for this contact, but for Results Officer leave as Co-Ordinator.

7. Position – Type Results Officer, but for generic positions such as Committee, you can use free form text in this field.

- 8. Contact Enter the email address for the results officer, as this is the address that an email will be sent to if the results from both teams in the game being submitted don't match.
- 9. Display Email Place a tick in the box so the email address is displayed for the Association.

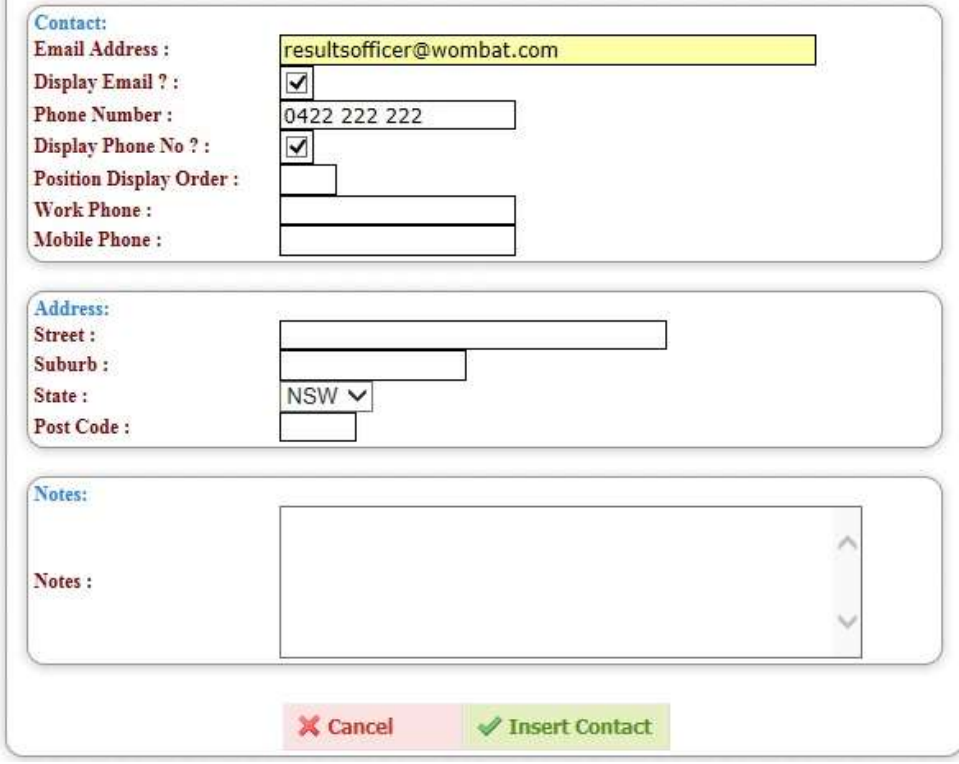

10. Once all details are entered, click on the "Insert Contact" at the bottom of the screen.

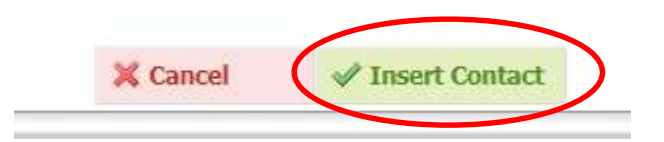

11. Repeat this for your committee positions under the appropriate headings. By keeping your contacts updated, you are able to use the admin system to easily send emails (when this function is enabled) to the appropriate people in your club and it allows QCSA to do the same.

## Entering Club Details

- 1. Select SetUp Menu to take you back into the Club Setup.
- 2. Under Defaults select Our Club's Details.

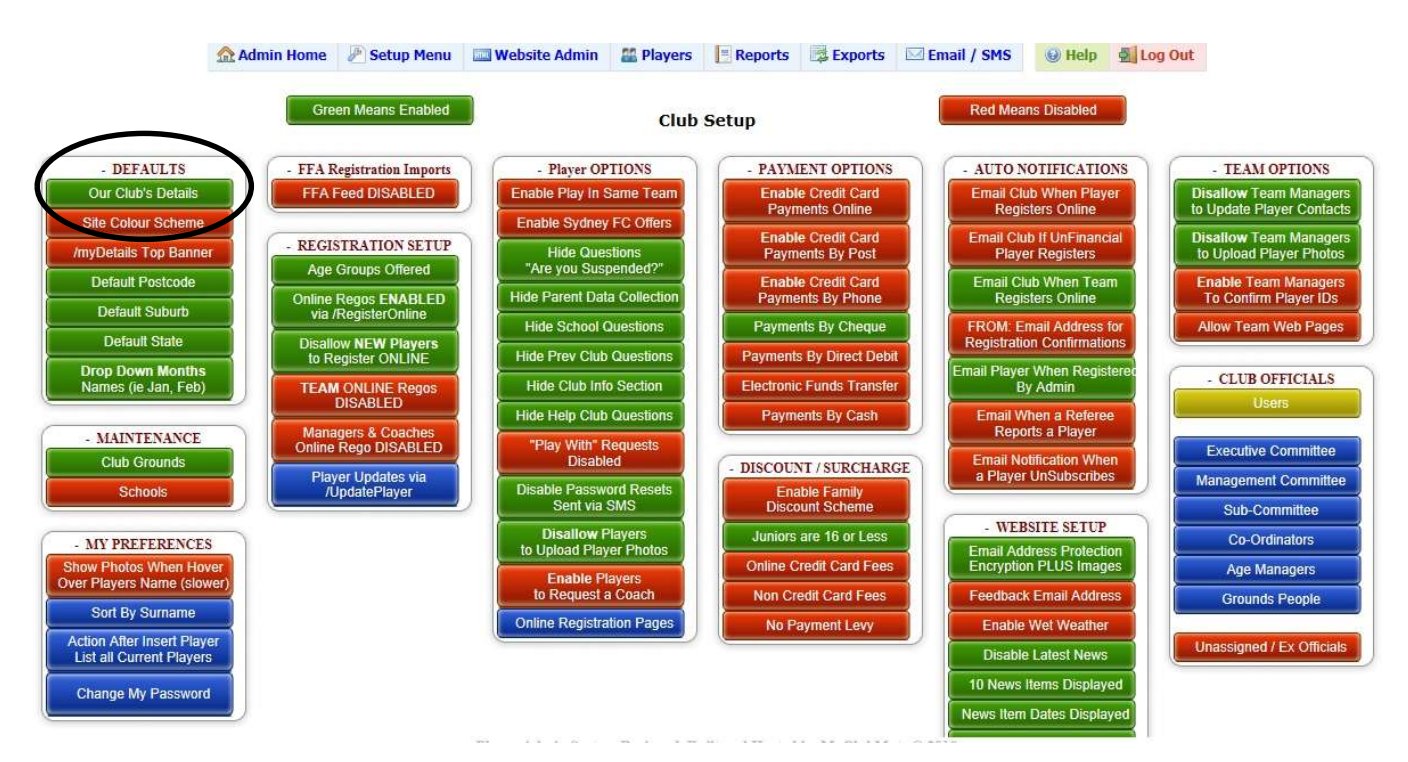

3. Enter the details for your Club in the relevant boxes, typically listing the Secretary as the Club Contact, but can be whatever position your club choses.

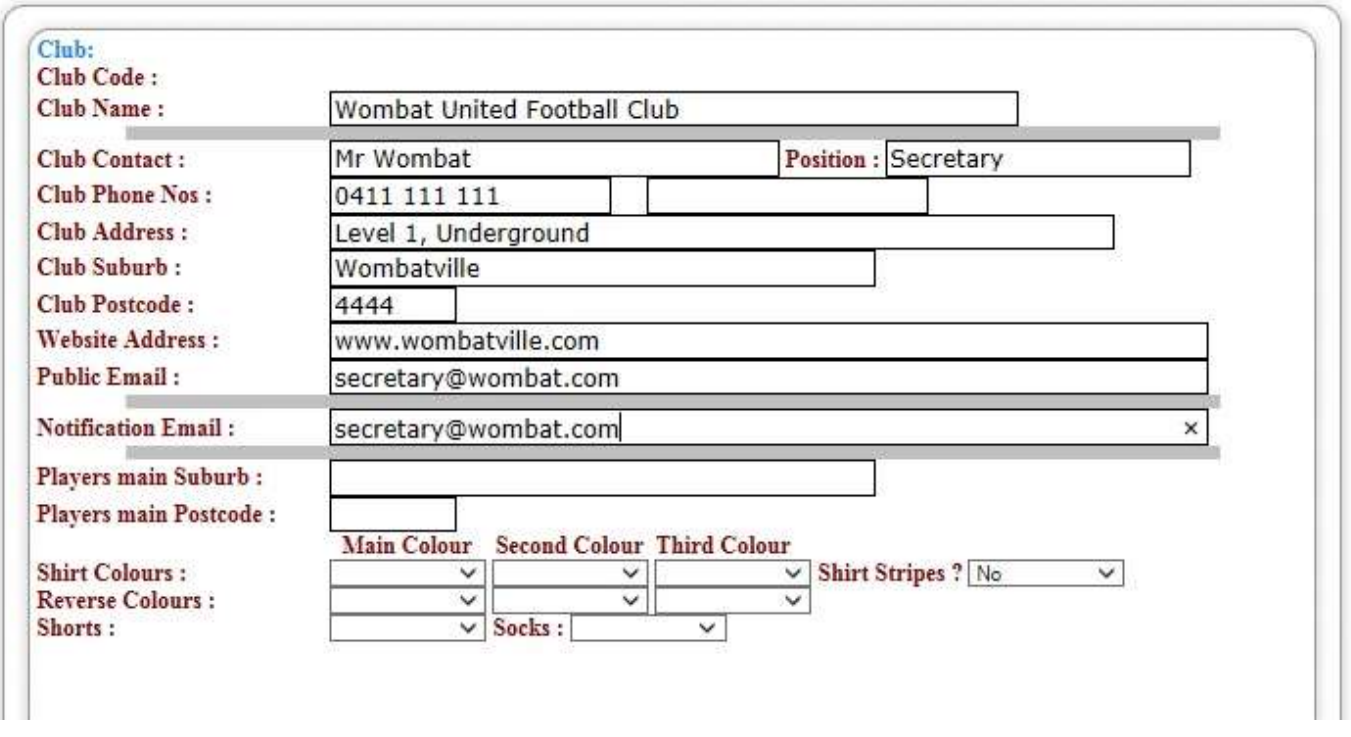

4. When done, click  $\Box$  Update Club at the bottom of the screen to save the information.

## Entering Match Results

1. Select Players from the main menu.

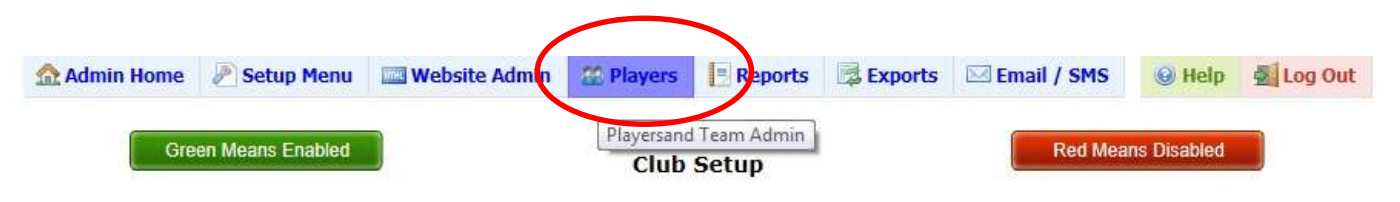

2. Under Teams select the Assn Match Results.

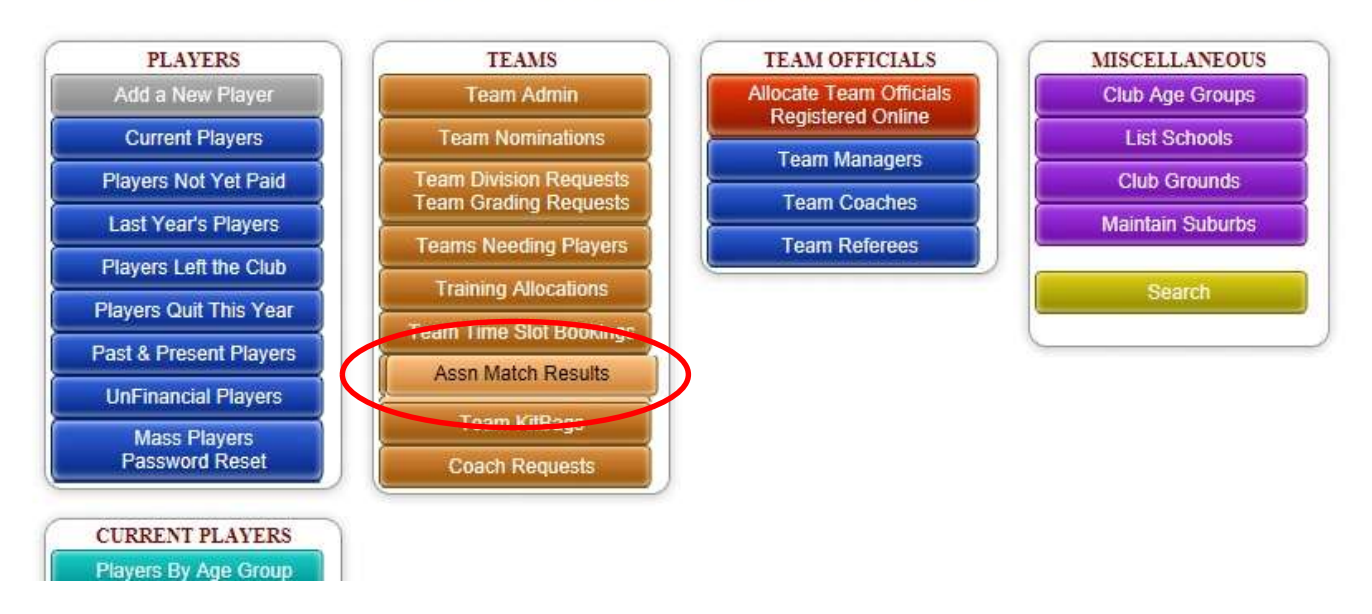

#### **Player and Team Admin Main Menu**

- 3. If you want to see all your clubs games at once to enter the scores all at the same time for the one date, leave all the default headings as Select… except for the Select Date where you want to use the drop down box to select the appropriate date.
- 4. If you want to enter the score for only 1 game, chose the appropriate selections from the drop down boxes and enter the score for each home & away team.

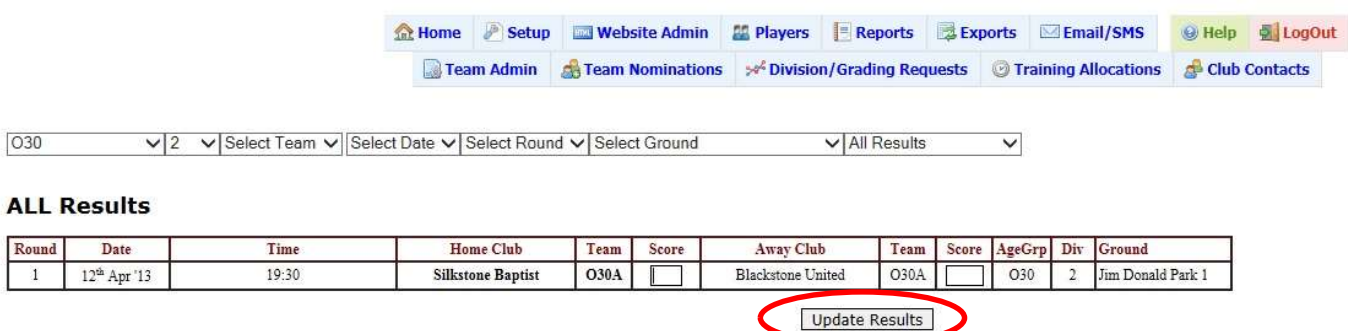

5. Once completed, click on the "Update Results" box at the bottom of the results listing.

That about sums up what needs to be done for the moment.

Feel free to have a look around and fill in any information that you see relevant.

More features will be released as the season progresses.

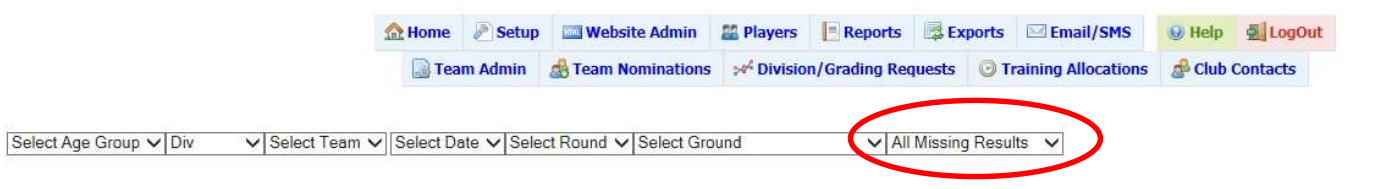